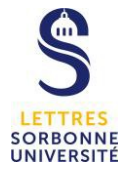

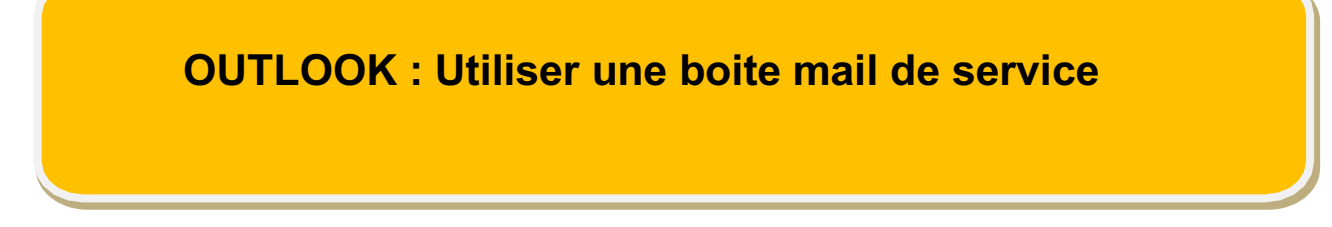

*Tutoriel windows*

POUR UTILISER UNE BOITE DE SERVICE, IL FAUT AU PREALABLE

- L'avoir demandée via l'outil d'assistance informatique
- L'avoir ajouté, voir le tuto « Procédure d'ajout d'une boite de service » (fichier OUtlookBoiteDeService-1-Ajout.pdf)

Une boite de service permet d'envoyer un mail à partir de l'adresse mail du service sans faire apparaitre son adresse mail.

#### **A la première utilisation,**

Ouvrir un nouveau message,

Par défaut, le champ expéditeur « **De** » n'apparait pas

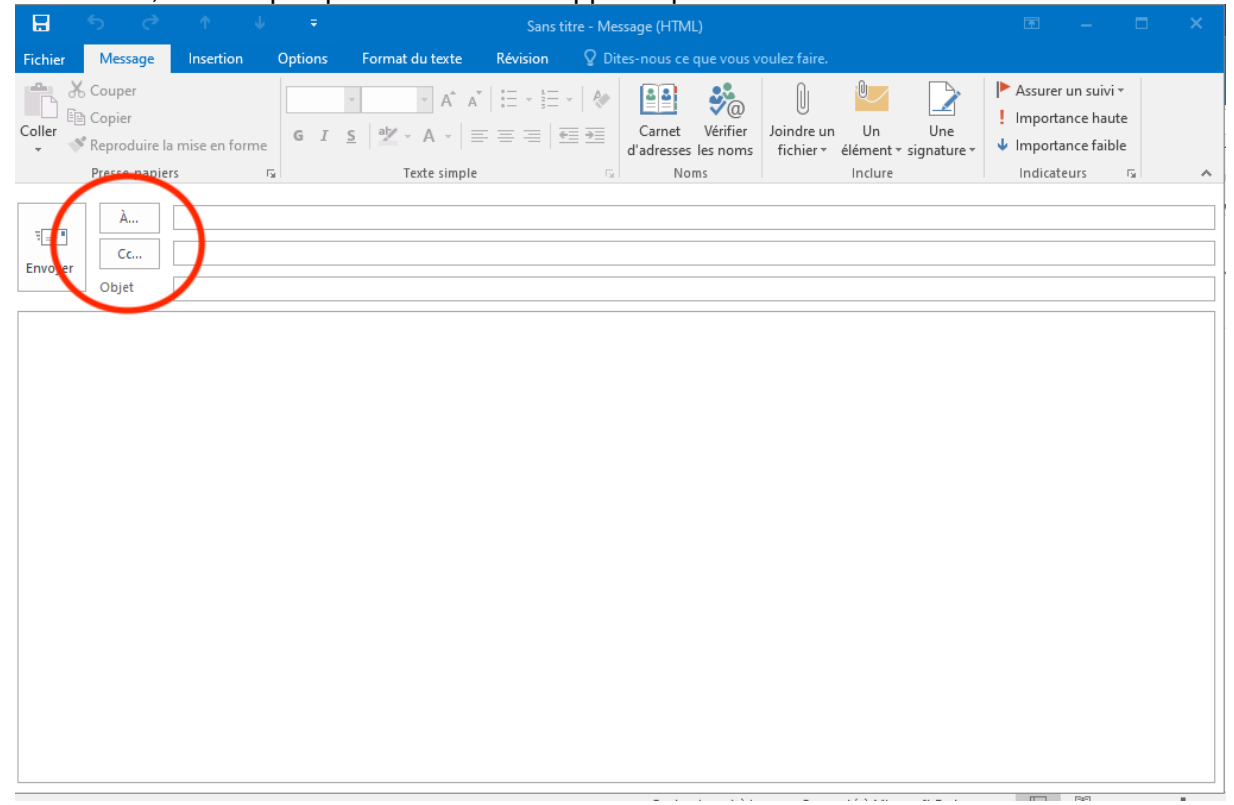

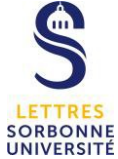

#### **Etape 1 : Faire apparaitre le champ expéditeur « De »**

- Cliquer sur l'onglet « **Options** »
- Cliquer sur l'icône « **De** »

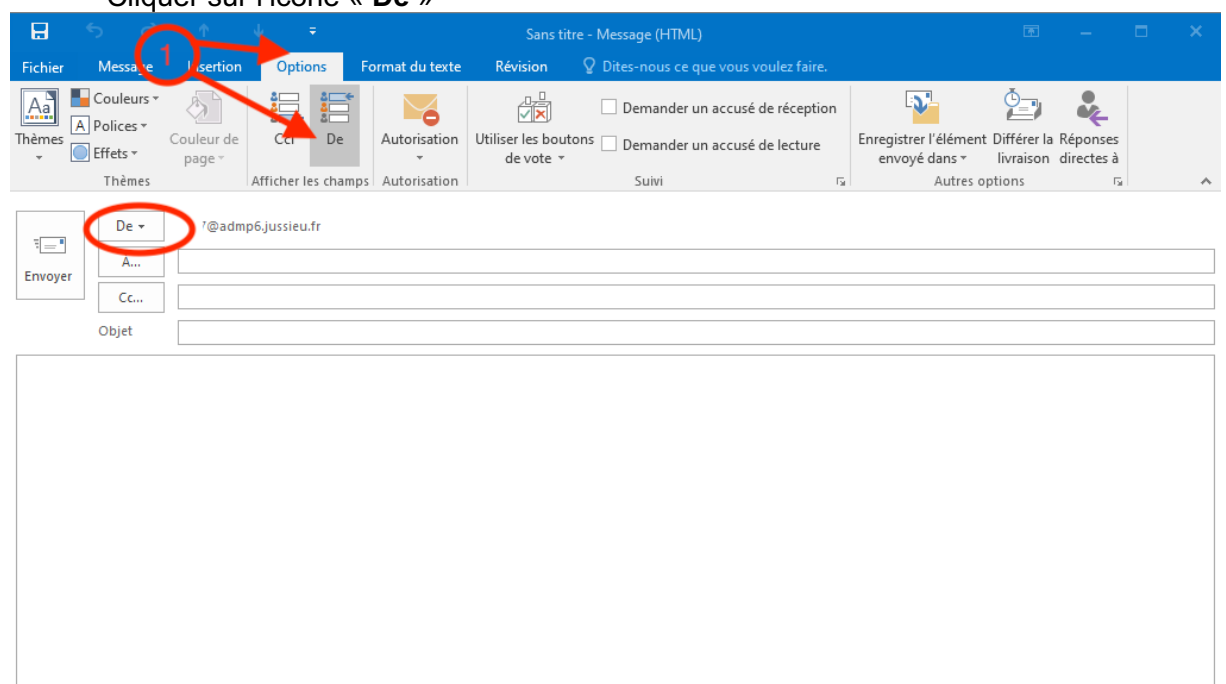

### **Sélectionner l'adresse de la boite de service Etape 2 :**

- Cliquer sur « **De** »
- Cliquer sur « **Autre adresse de messagerie** »

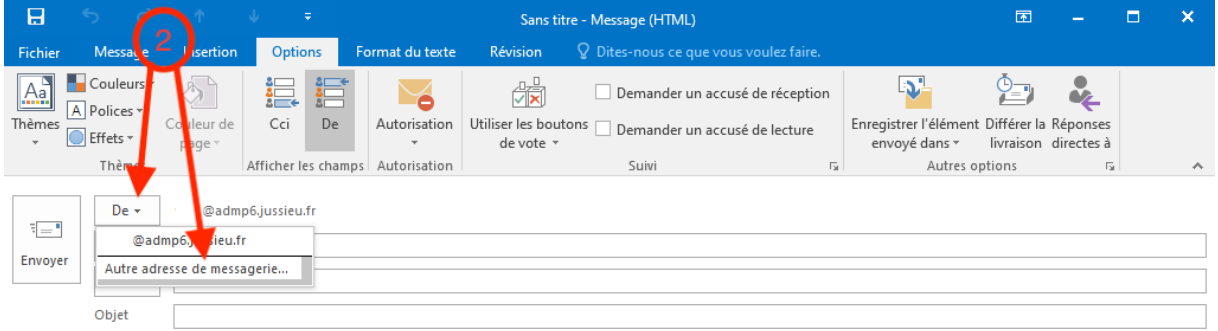

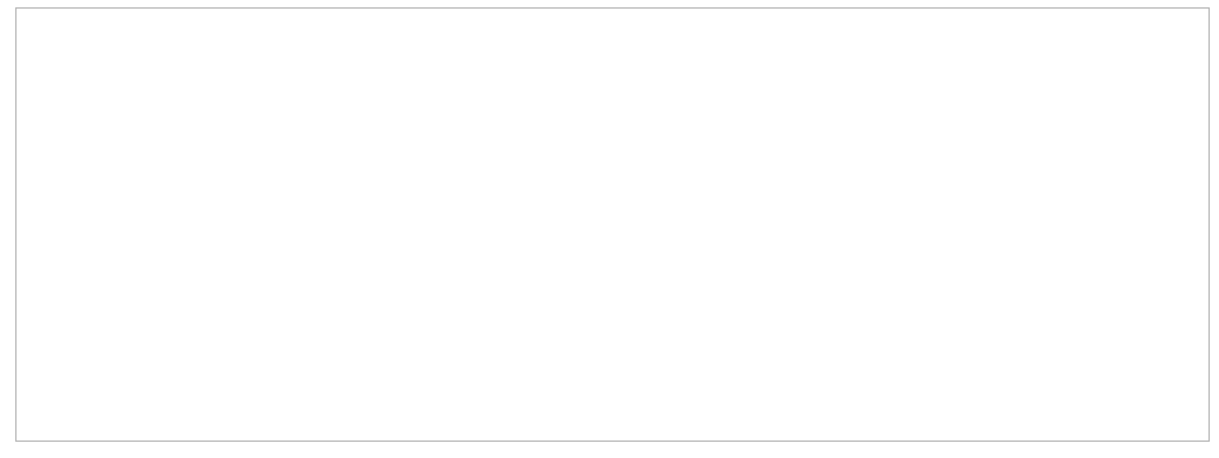

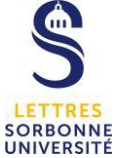

### **Etape 3 :**

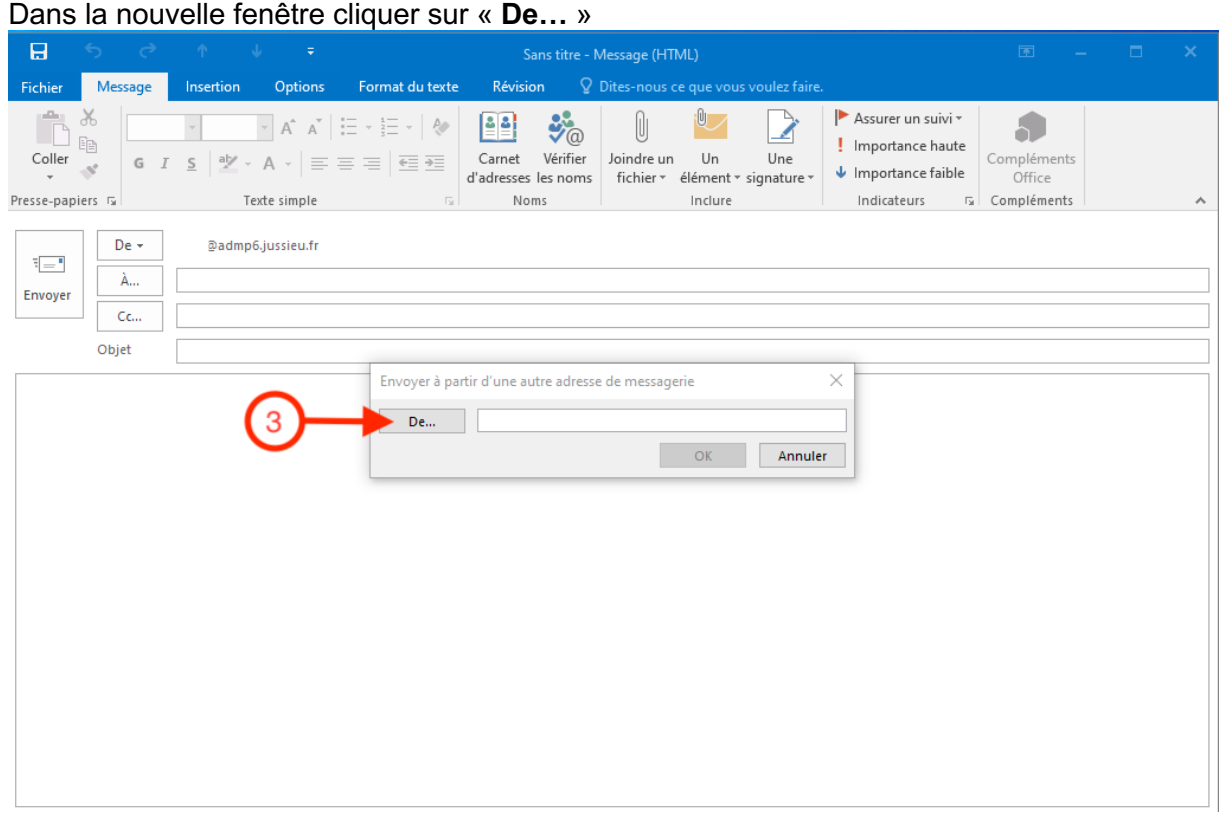

#### **Etape 4 :**

- Choisir « **Directions et Services** » dans le Champ « **Carnet d'adresses** »
- Dans la liste, sélectionner sa boite de service
- Cliquer sur « **OK** »

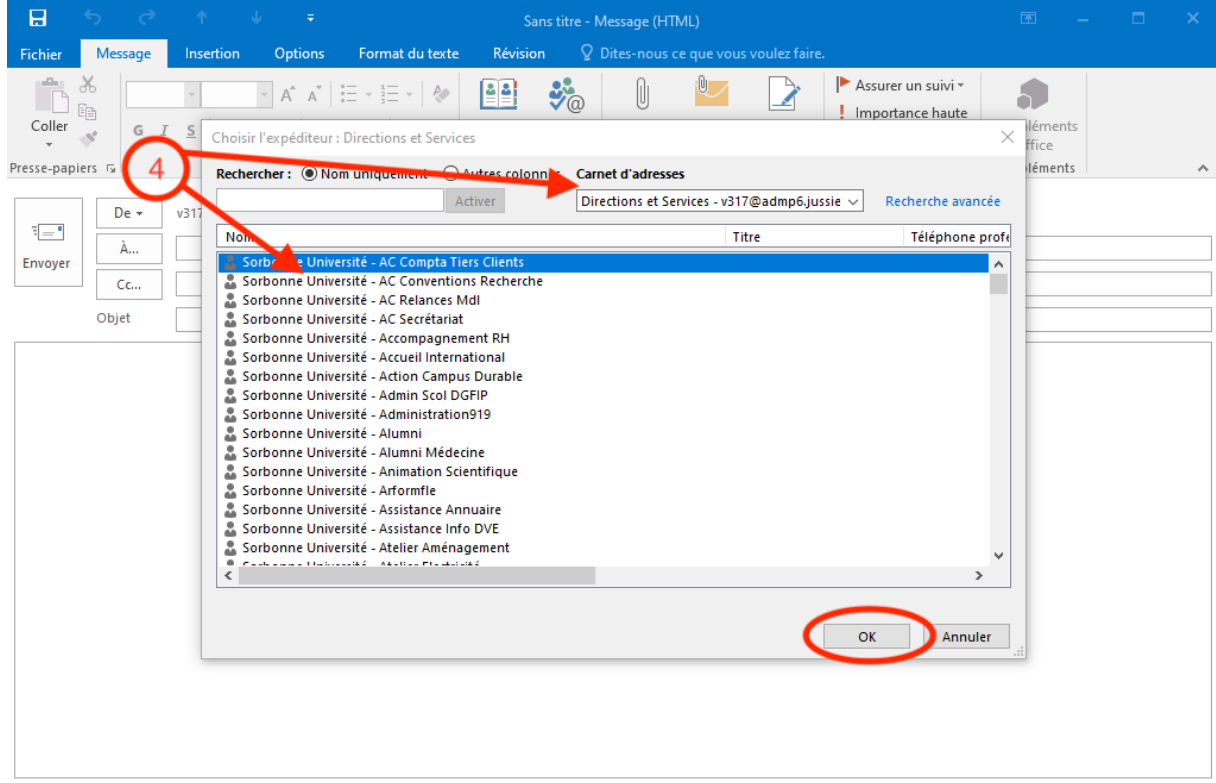

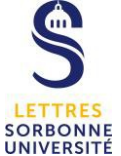

# **Etape 5 :**

La fenêtre de choix de la liste se ferme et le nom de la liste apparait, cliquer sur « **OK** »

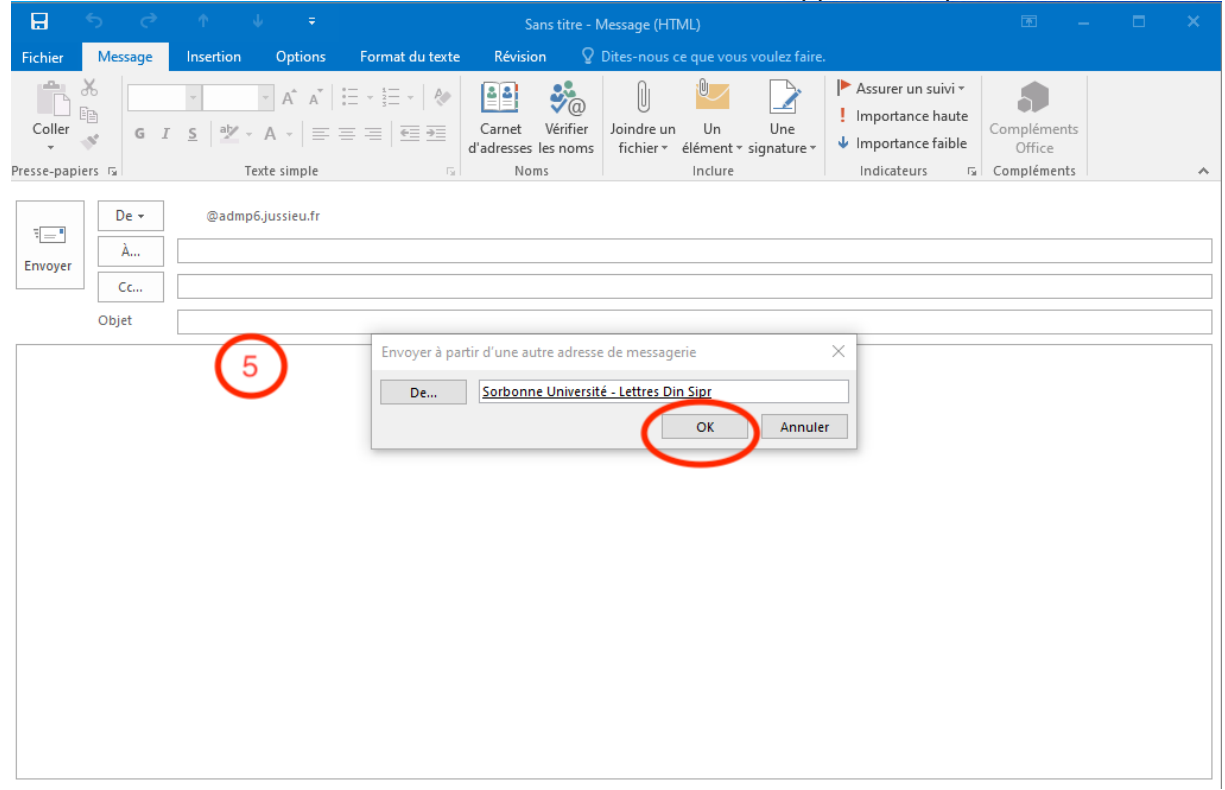

## **Etape 6 :**

Rédiger et envoyer votre message, l'expéditeur est bien la boite de service

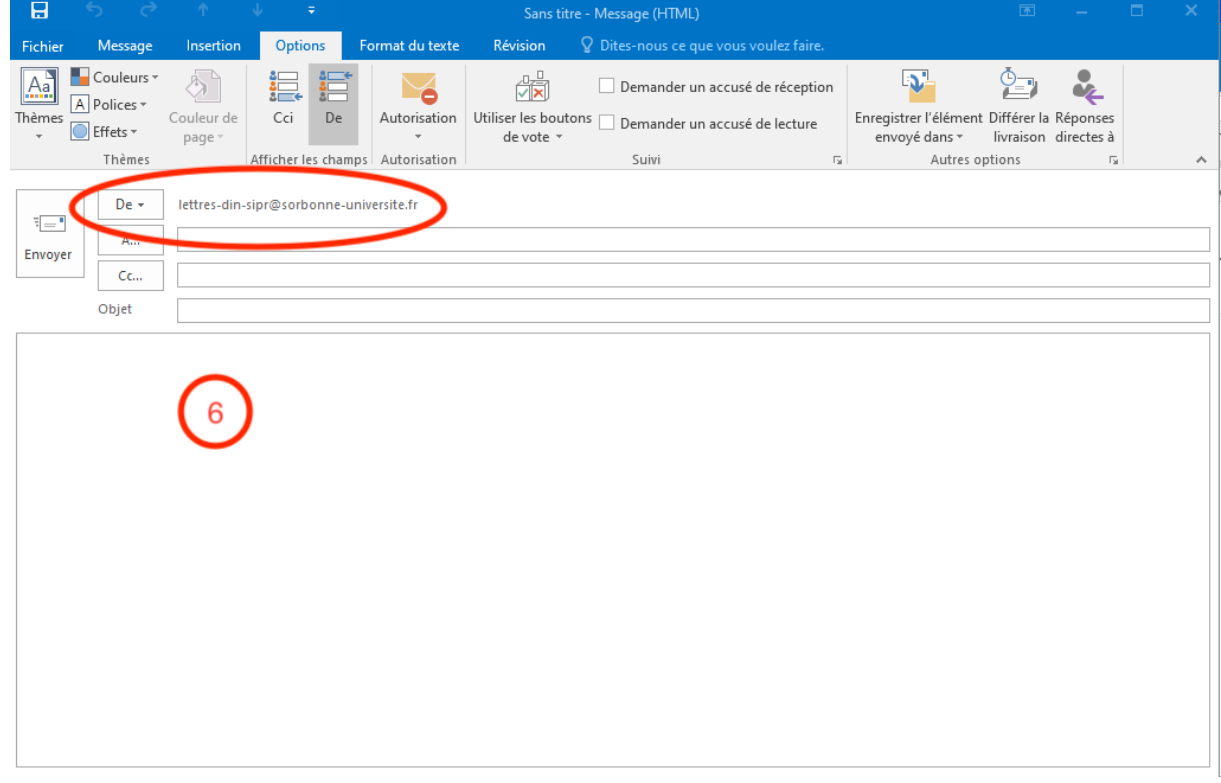

**Les fois suivantes, vous n'avez pas besoin de réaliser de nouveau toutes ces étapes,** 

12/09/2019, FLP

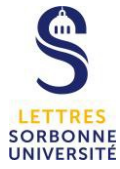

- Le champ expéditeur « **De** » reste affiché
- La boite de service apparait dans la liste des propositions en cliquant sur « **De** »

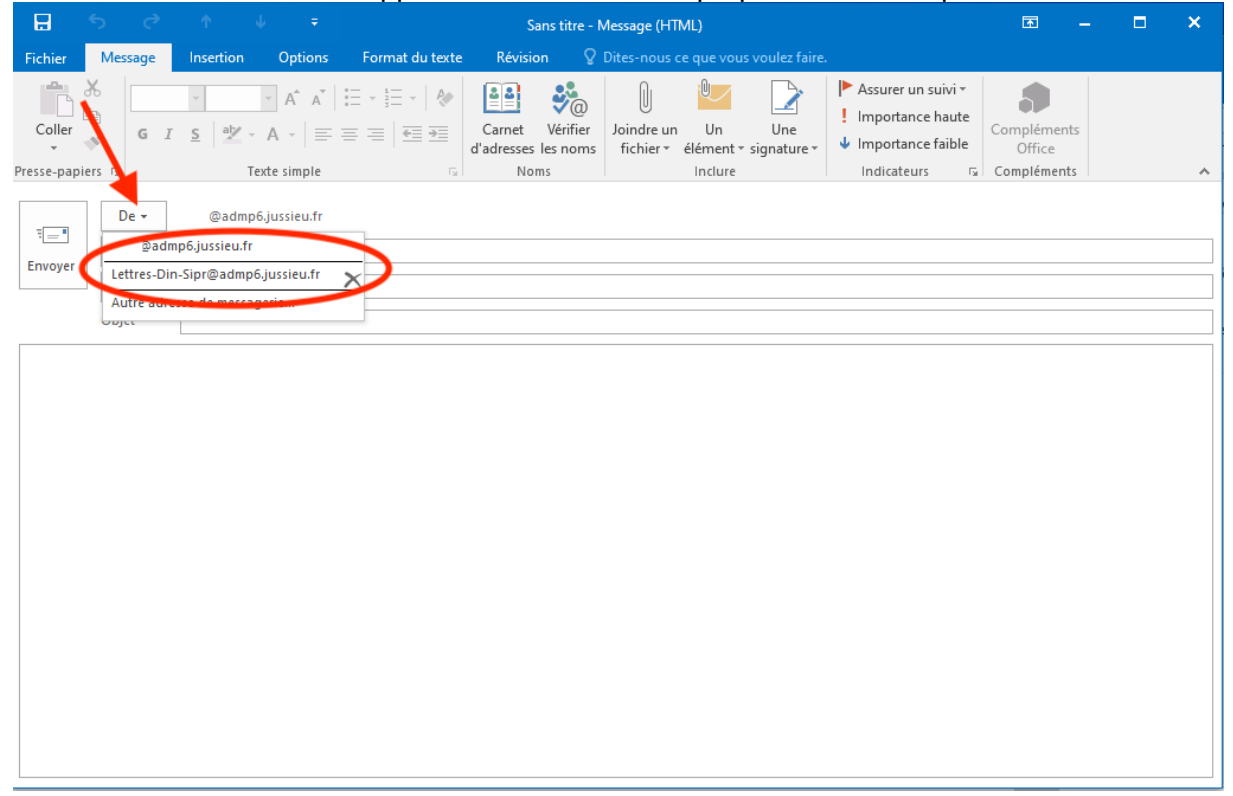